# **第48回日本肩関節学会・第18回日本肩の運動機能研究会**

## **発表動画作成マニュアル**

PowerPoint 2016 PowerPoint 2013 PowerPoint 2010

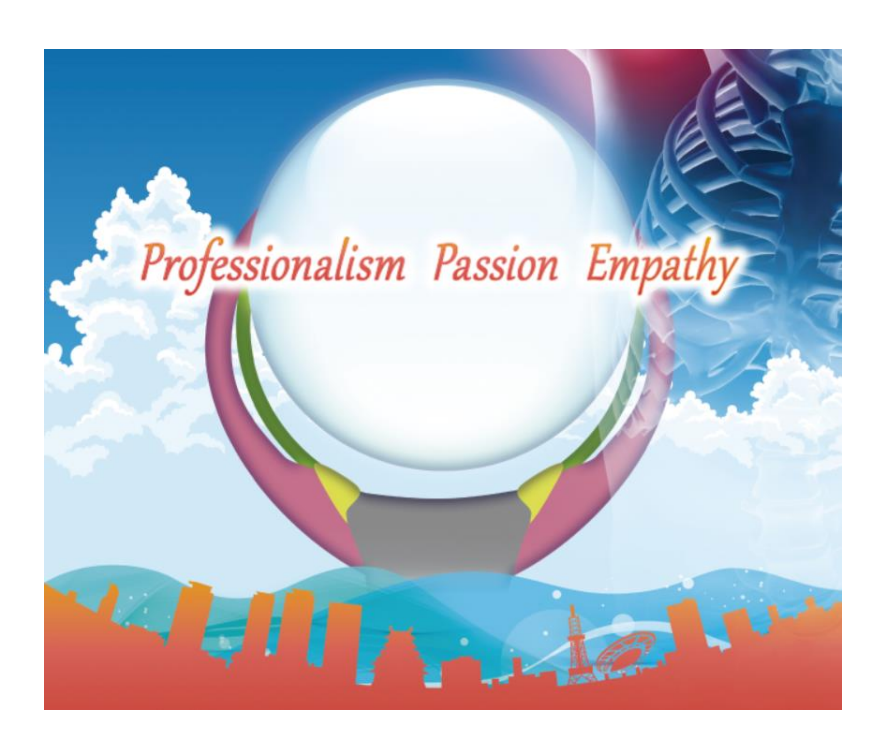

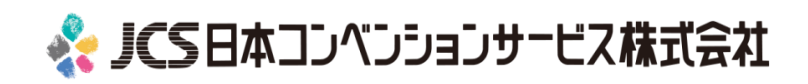

COPYRIGHT © JAPAN CONVENTION SERVICES,INC. ALL RIGHTS RESERVED.

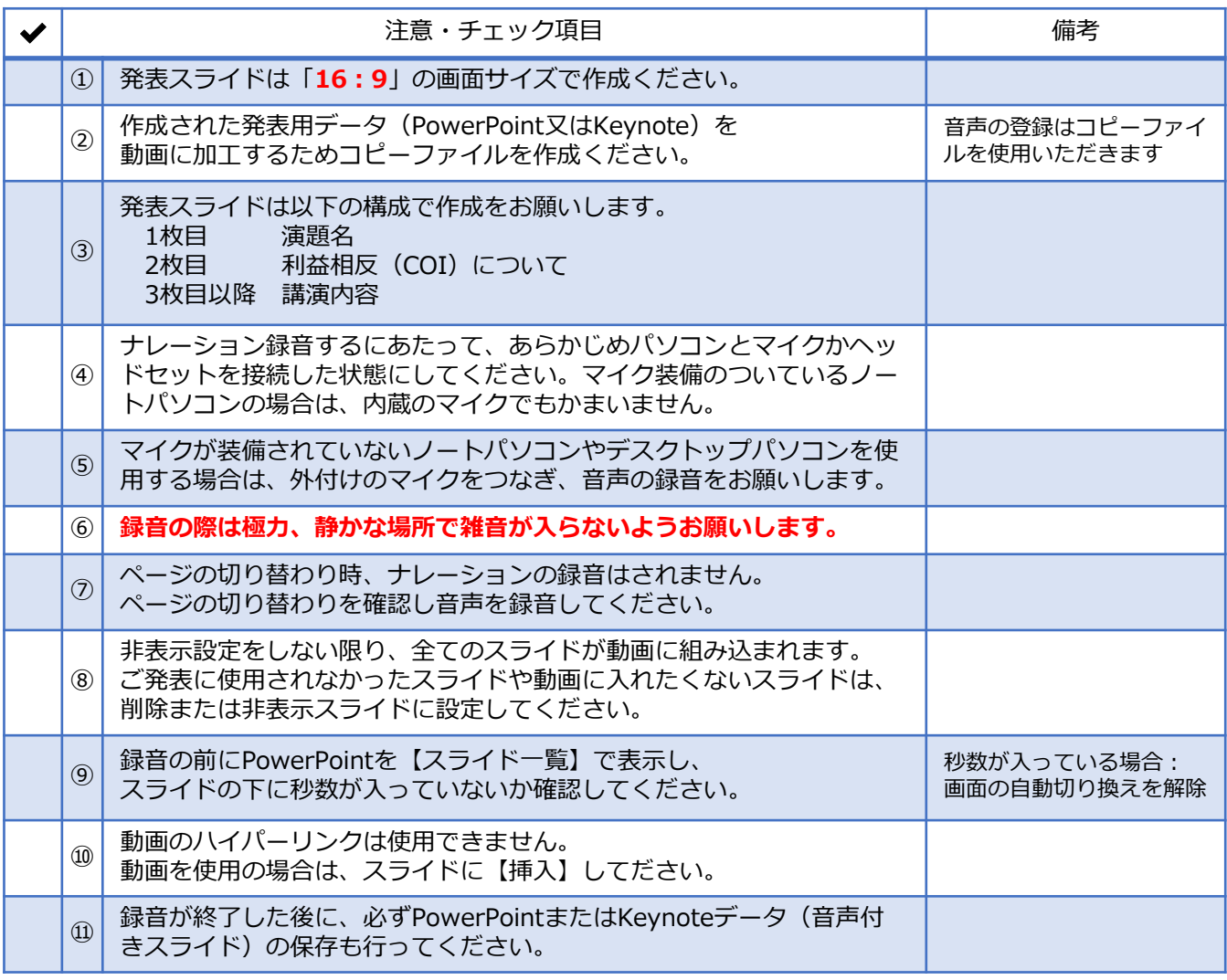

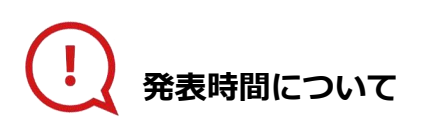

#### **◆指定プログラム**

プログラムにより異なりますので、 運営事務局よりご案内いたしましたお時間にてご準備をお願いいたします。

**◆主題**

発表6分以内で作成してください。

#### **◆一般演題(口演)**

発表5分以内で作成してください。

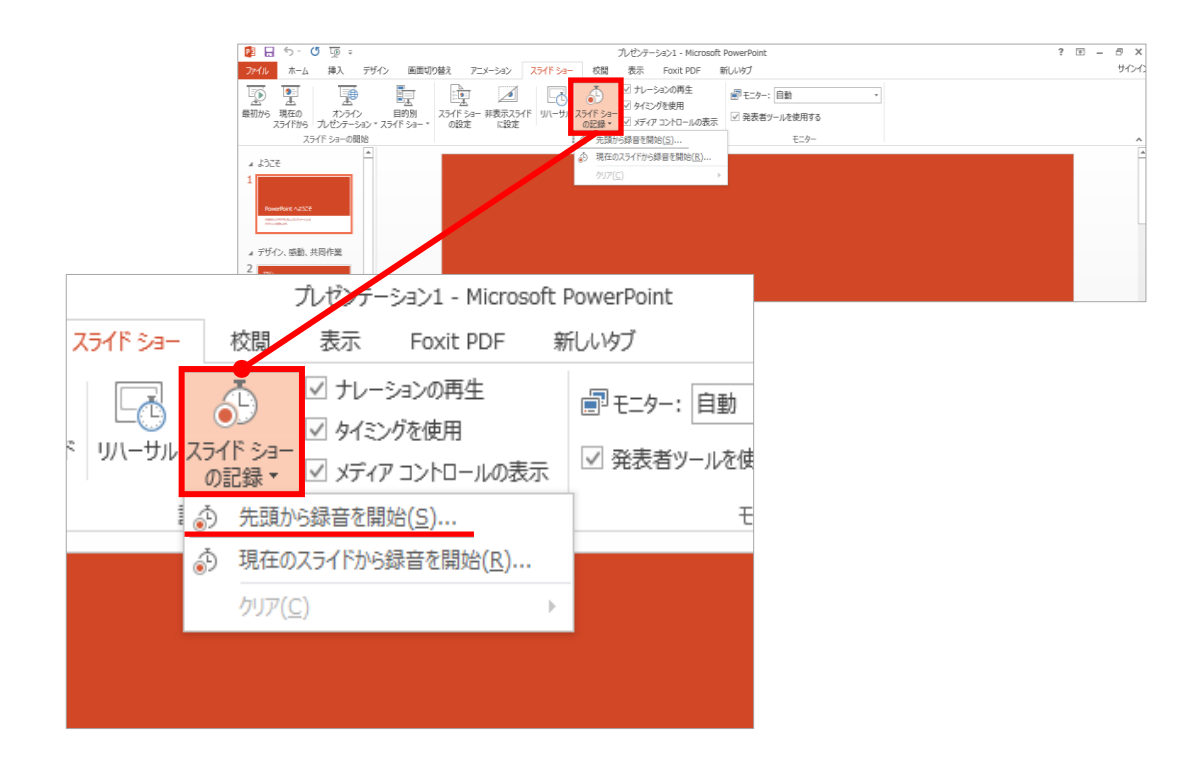

### 1 リボンの【スライドショー】→【スライドショーの記録】をクリック

2 **【先頭から記録】**を選択したら**記録画面**に進んでください。

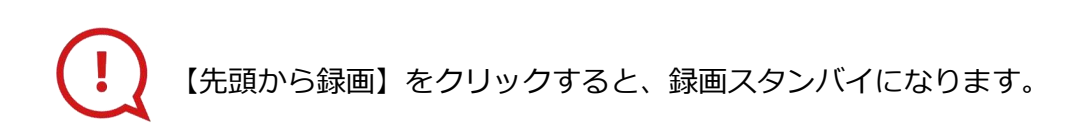

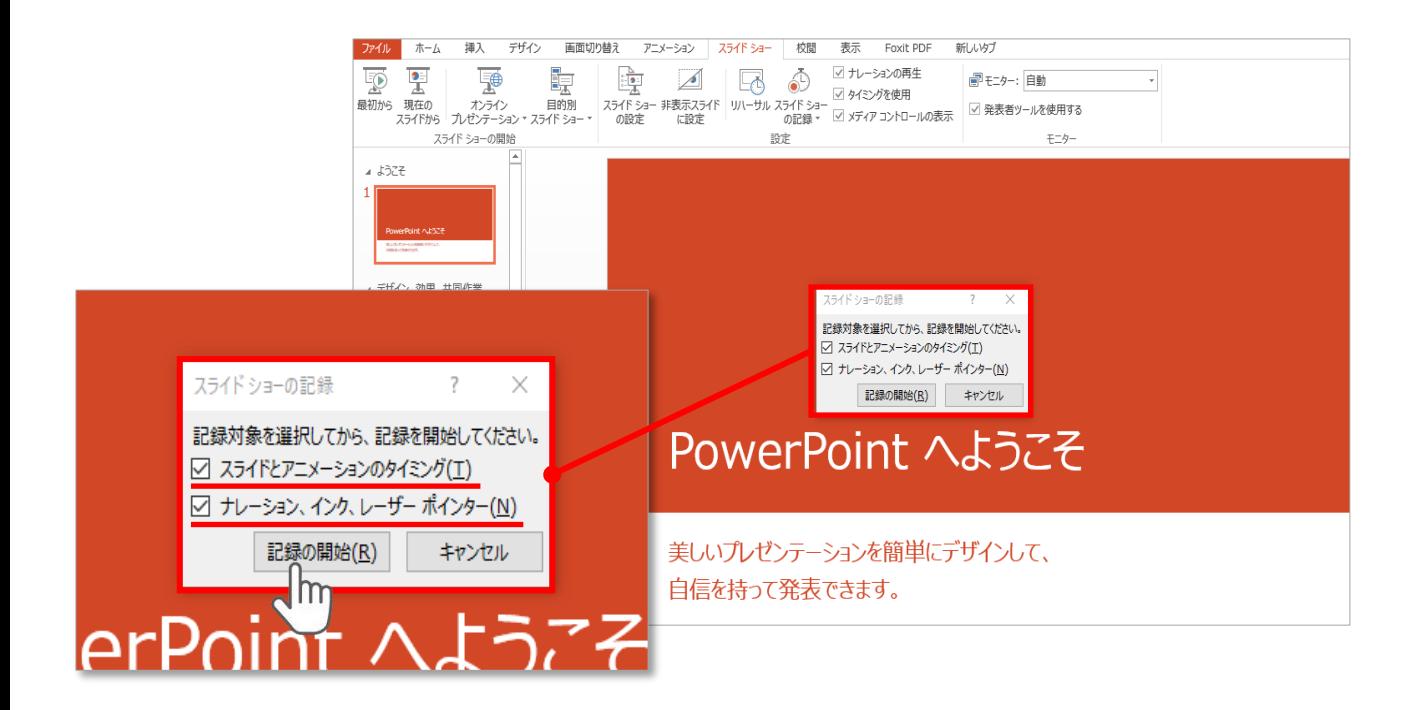

## **【スライドショーとアニメーションのタイミング】 【ナレーションとレーザーポインター 】** にチェックが入っていることを確認し、**【記録の開始】**をクリックしてください。

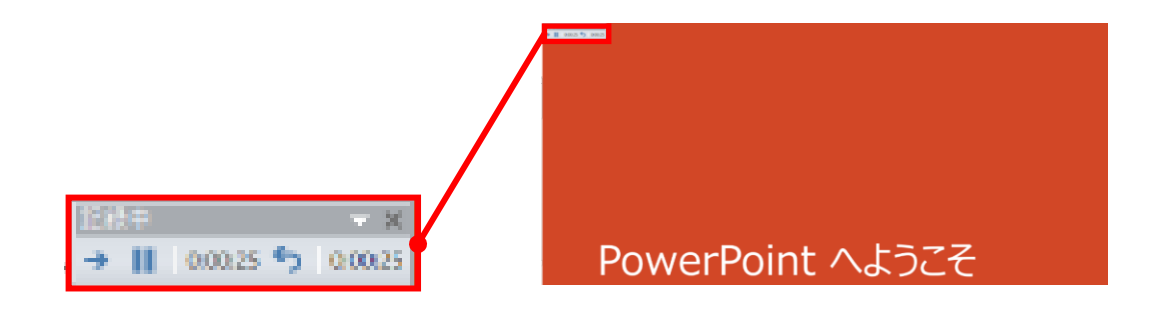

録音中は、スライド左上に**【記録中】**と表記されます。 記録中となっている事を確認してください。

マウスカーソルは、記録されません。【Ctrl+L】を押して **【レーザーポインターモード】**をご使用ください。 レーザーポインターではスライド送り、動画のクリックはできません。

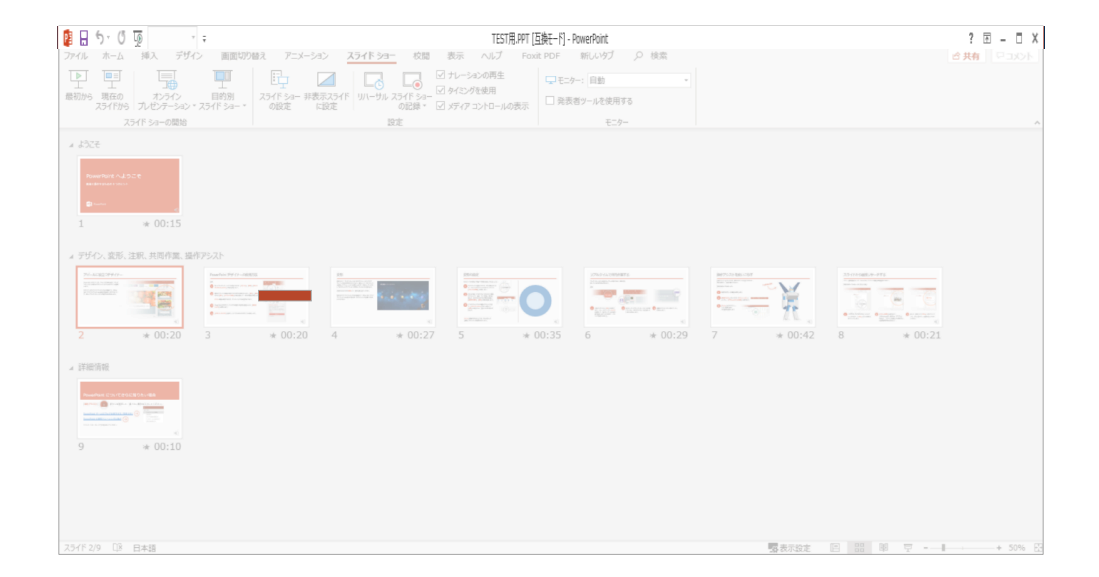

PowerPointファイルを保存してください。

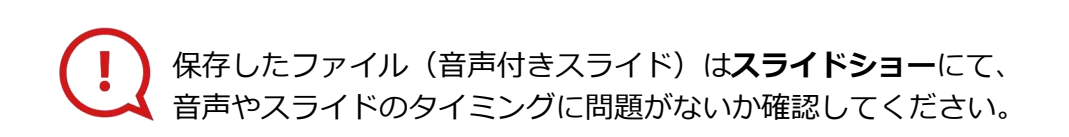

#### PowerPoint 2013での変換

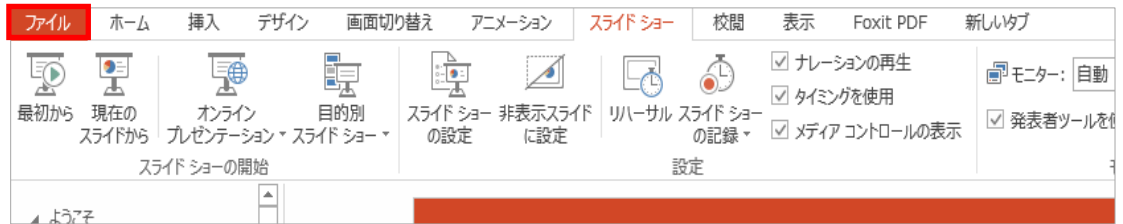

## ファイルメニューの**【ファイル】→【エクスポート】**を選択、

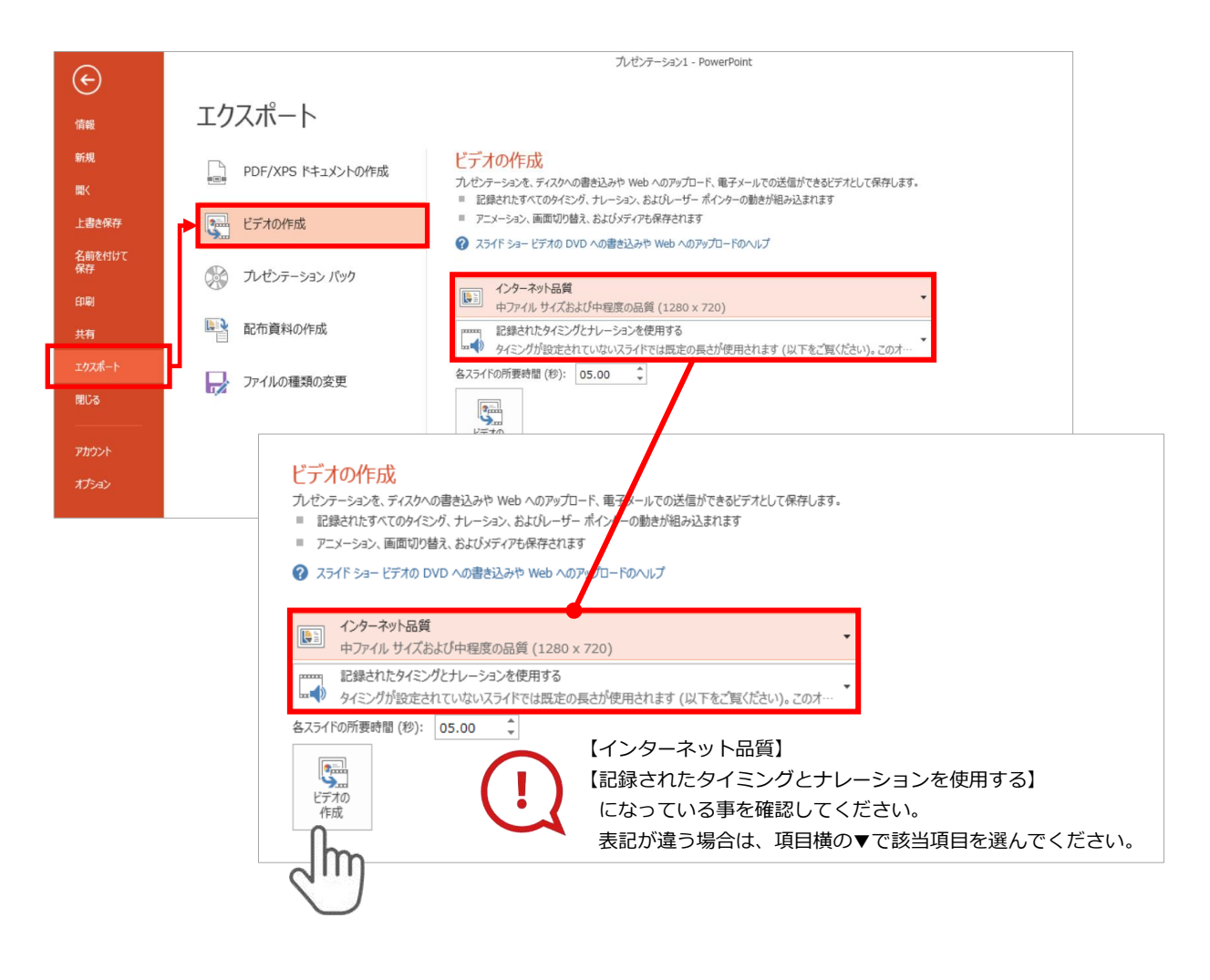

### **【エクスポート】**→**【ビデオの作成】**を選択してください。

のビデオ設定を確認。

確認後、左下にある【**ビデオの作成**】ボタンを $\sqrt[10]{\mathsf{m}}}$ クリックしてください。

#### PowerPoint 2010での変換

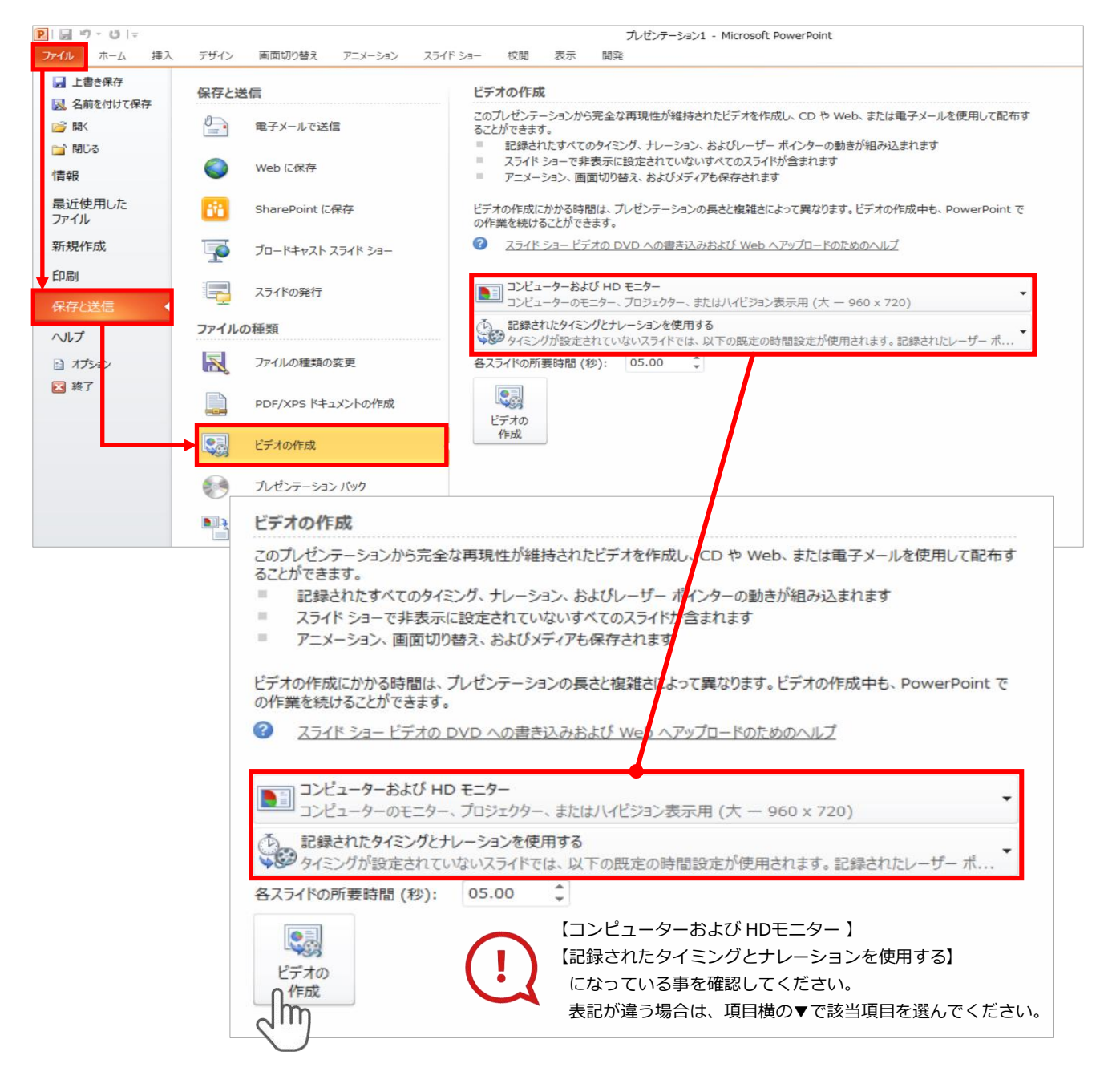

ファイルメニューの**【ファイル】→【保存を送信】**を選択、

**【エクスポート】**→**【ビデオの作成】**を選択してください。

のビデオ設定を確認。

**確認後、左下にある【ビデオの作成】**ボタンを√<sup>||m</sup>クリックしてください。

動画ファイルを任意の場所に保存します。

## **PowerPoint 2013・2016**

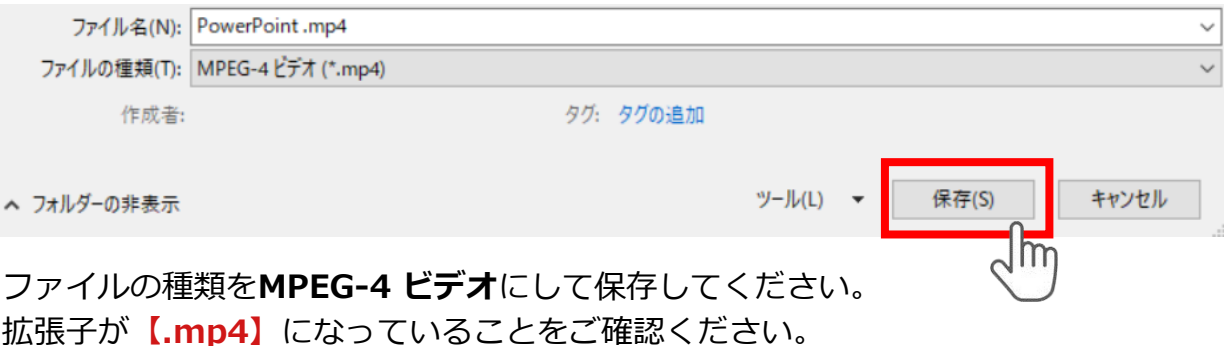

## **PowerPoint 2010**

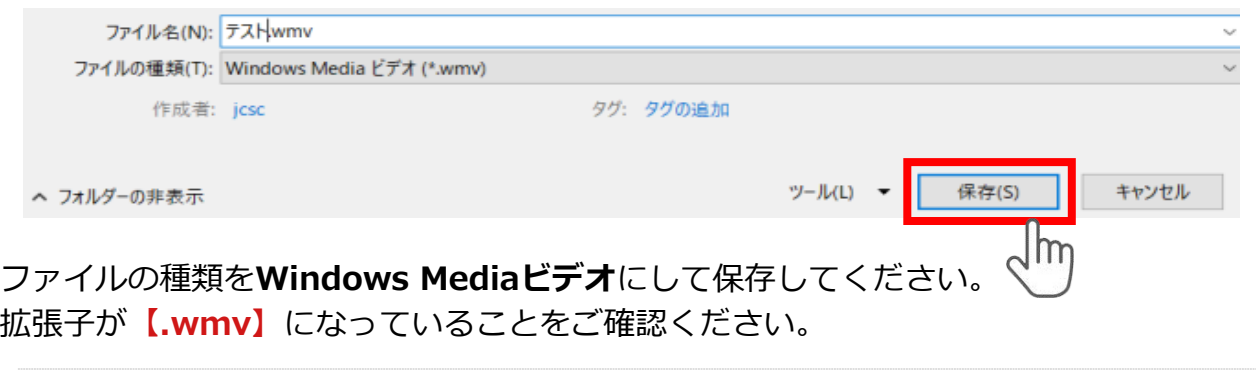

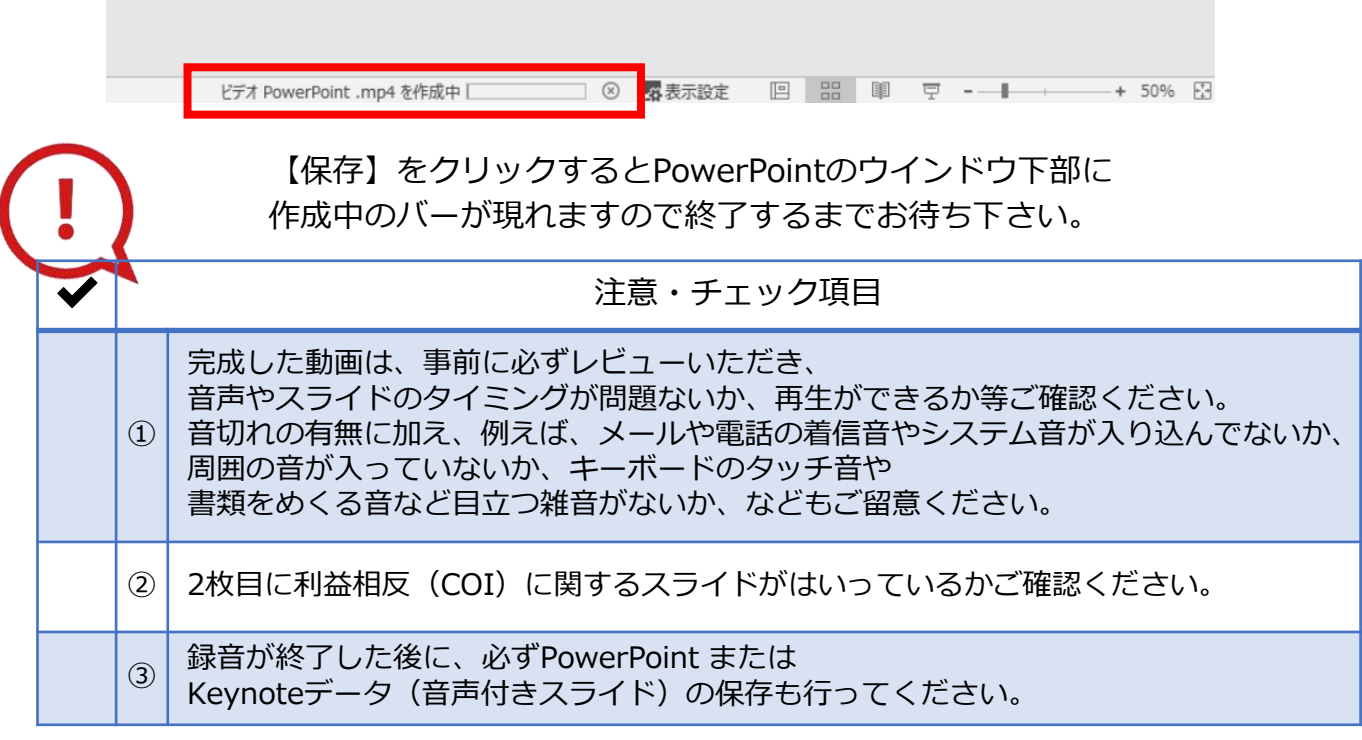